## Cas pratique : gérer une indisponibilité partielle des collections dans Alma avec un traitement interne de type « chantier »

Contexte :

Dans le cadre de chantiers immobilisant une partie des collections alors que les autres restaient en circulation, un certain type de traitement a été mis en place à UB : un traitement de type « chantier ». 3 traitements ont été créés :

\_ un traitement « chantier BU DSPE », pour les exemplaires de la BU DSPE restés en magasin pendant les travaux, et qui n'ont pas été communicables. Deux contraintes supplémentaires se sont rajoutées pour ce chantier : les collections en libre accès ont été redistribuées sur 3 « spots » en localisation temporaire, ces différents spots ayant fermé progressivement pour réintégrer les collections dans la BU avant sa réouverture.

\_ un traitement « chantier STAPS », pour les exemplaires de la BU STAPS dont la majorité des collections est restée inaccessible le temps des travaux.

\_ un traitement « chantier BUST » pour les exemplaires des magasins de la BUST, incommunicables pendant les travaux.

Le but de ce traitement est d'empêcher toute réservation sur les documents indisponibles, sans bloquer la réservation pour les documents qui le sont encore, que ce soit dans des localisations temporaires ou dans les autres localisations de la bibliothèque. Tout type de document peut être traité de cette manière, y compris les fascicules de périodiques. Attention cependant si vous devez déplacer des fascicules d'une localisation à l'autre : il faudra suivre la procédure adéquate.

Pour appliquer un traitement interne sur un lot d'exemplaires, il n'est pas possible d'utiliser le traitement « Changer les informations des exemplaires physiques ». Il faut utiliser un autre type de traitement, intitulé « Créer des demandes de traitement interne sur les exemplaires physiques ».

## **CAS 1** : **Appliquer un traitement interne sur des exemplaires avec une localisation permanente.**

1) Appliquer un traitement

Comme tout traitement, la première étape est de constituer un ensemble de résultats. Celui-ci peut être un ensemble logique (obtenu par une recherche simple ou une recherche avancée) ou un ensemble exemplarisé. Comme le traitement porte sur des exemplaires, l'ensemble doit être de type « exemplaire physique ».

Exécuter un traitement - Sélectionner un traitement à exécuter

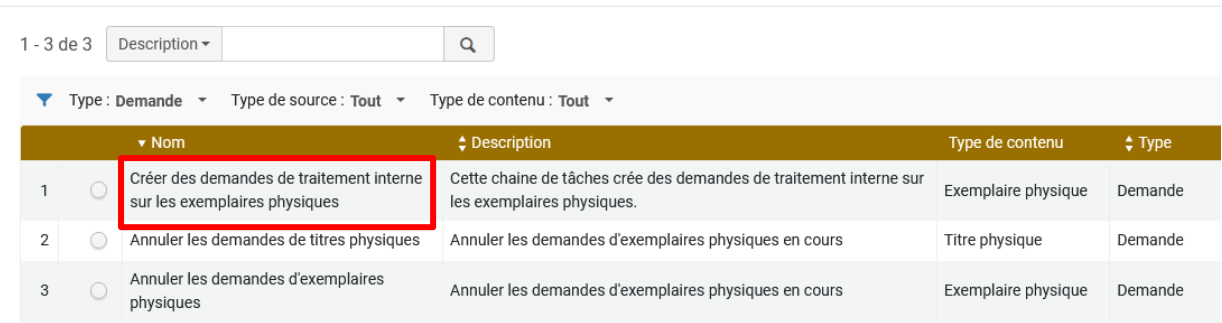

Le traitement demande ensuite de sélectionner l'ensemble à utiliser.

< Exécuter un traitement - Sélectionner un jeu

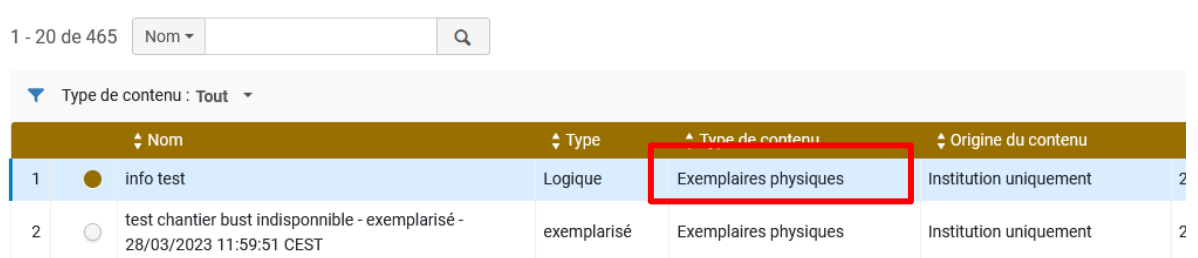

Ensuite, le traitement propose de choisir trois choix (à remplir obligatoirement) :

l'intitulé du traitement à appliquer (1). Dans l'exemple, il s'agit d'un traitement de type « chantier », utilisé pour rendre des documents indisponibles. Attention, certains traitements (et notamment les traitements de type « chantier ») ne sont pas disponibles pour tous les bureaux de prêt. Si c'est le cas, le traitement ne fonctionnera pas. Si le cas se présente, le signaler au Scoop qui déterminera si le traitement doit être rattaché au bureau de prêt correspondant ou s'il s'agit d'une erreur.

\_ le bureau de prêt à utiliser (2). Le bureau de prêt à utiliser doit toujours être celui de la bibliothèque dans laquelle se trouve l'ouvrage **au moment du traitement** (donc la bibliothèque permanente en cas normal, et la bibliothèque temporaire pour les documents délocalisés de manière temporaire)

\_ Enfin, la case « ne pas prendre en rayon » (3) doit être cochée **dans tous les cas**.

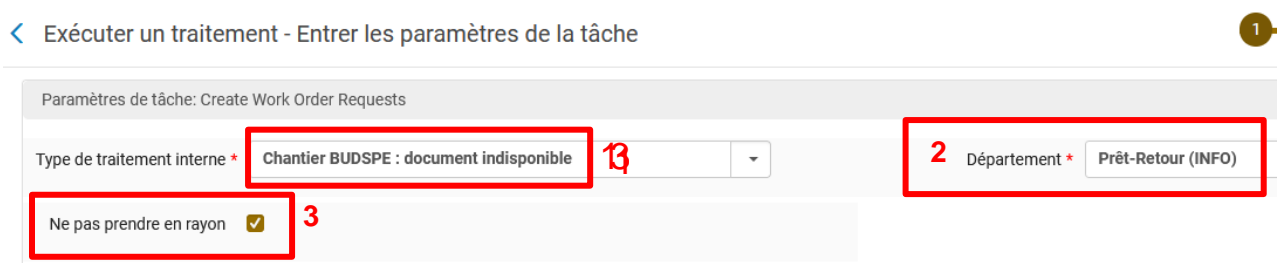

Une fois le traitement confirmé, voici le résultat :

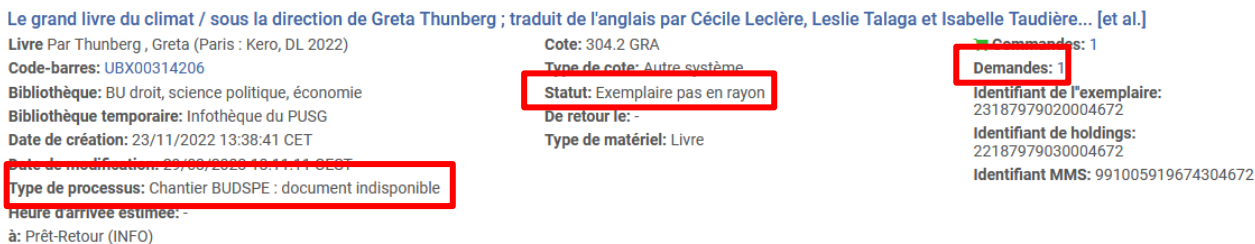

Comme le document était déjà disponible, le type de processus « chantier BUDSPE » été appliqué directement. Si l'ouvrage était en prêt, le type de processus s'appliquerait au retour du document.

On voit également qu'une demande a été enregistrée sur l'ouvrage, et que celui-ci n'est plus en rayon.

2) Enlever un traitement manuellement

Il est possible d'enlever un traitement interne de ce type manuellement. Pour ceci, il faut : \_ annuler la demande (depuis l'exemplaire)

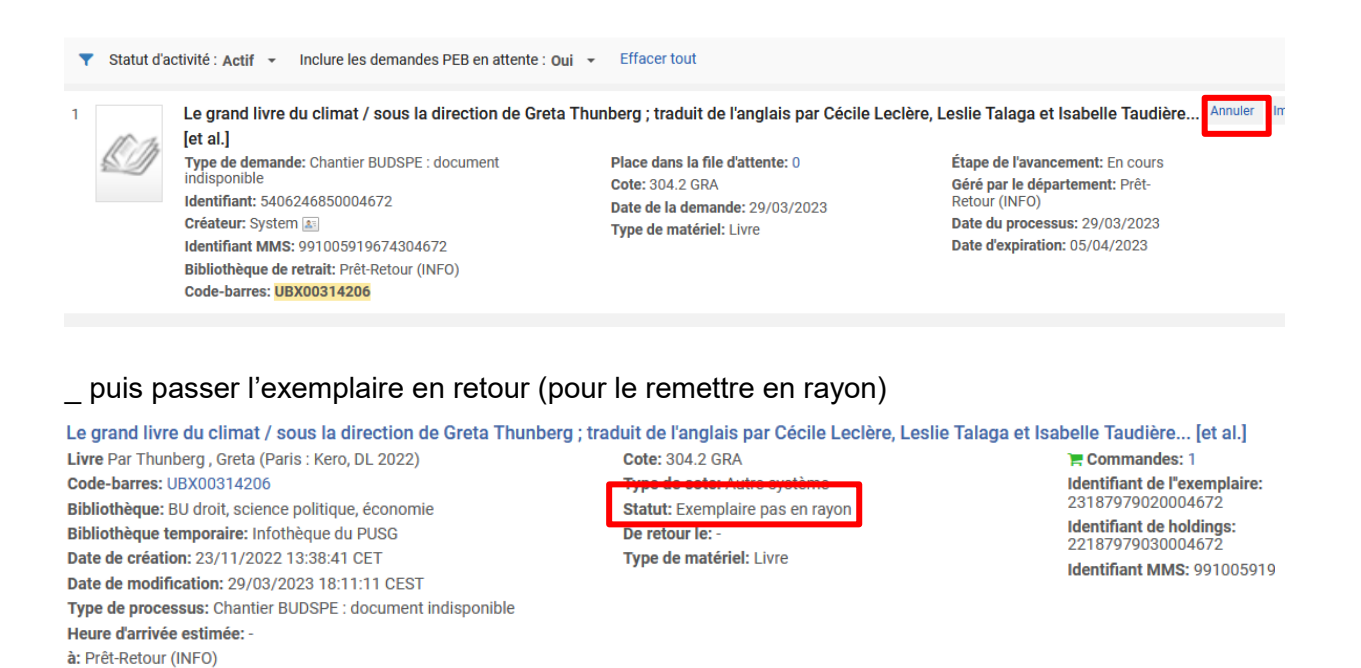

3) Enlever un traitement par lot

Date d'expiration de réservation: -

Emplacement permanent: Recherche Éco - 300 Localisation temporaire: Spot Bordeaux Rive droite - R 300

Date de retour: Requis par: -Jusqu'à: 05/04/2023

Autres détails

Pour enlever un traitement interne par lot, il est possible d'utiliser le traitement « changer les informations des exemplaires physiques ». Pour appliquer ce traitement, les étapes à suivre sont les suivantes :

1. Constituer un ensemble logique ou exemplarisé regroupant les exemplaires physiques concernés

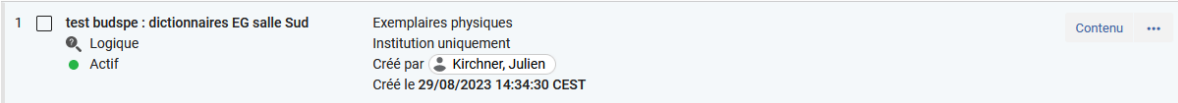

2. Chercher et appliquer le traitement « changer les informations des exemplaires physiques »

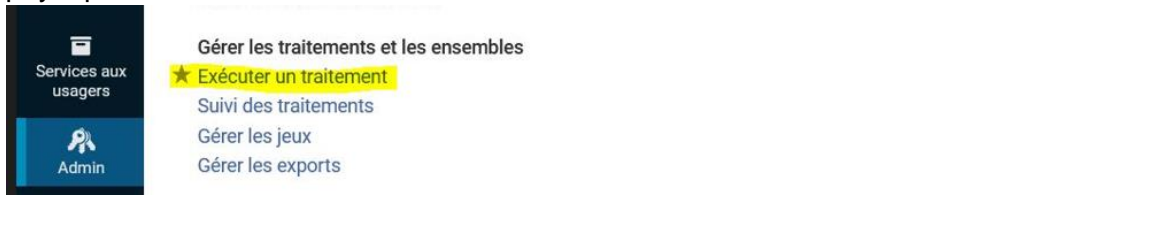

3. Parmi les informations à modifier, cocher « type de traitement interne » et choisir l'option et le département vides

Changer les informations des exemplaires Mettre à jour les informations d'exemplaire physiques<br>
ensemble d'exemplaires physiques ou de titres physiques

 $\,$  8  $\,$ 

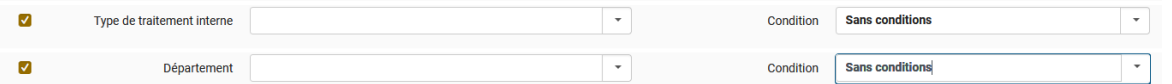

Exemplaire physique Mise à jour des informations

4. Résultat du traitement : le processus « chantier » a disparu, la demande est annulée, et les ouvrages sont revenus en rayon.

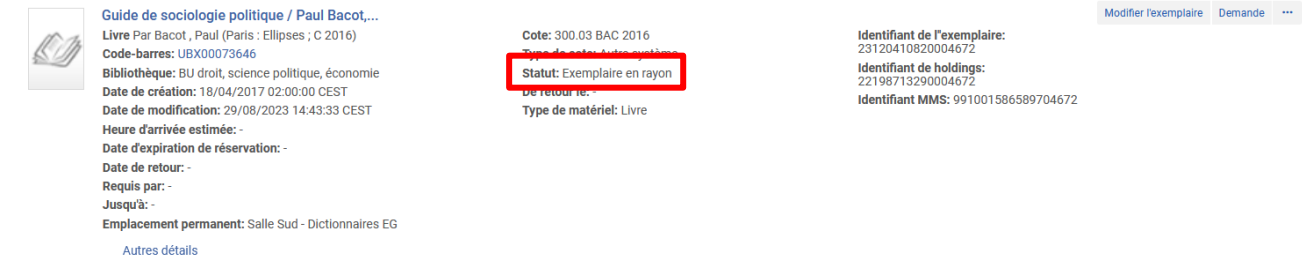

## **CAS 2 (utilisé pour le chantier BU DSPE)** : **Appliquer un traitement interne sur des exemplaires avec une localisation temporaire.**

Attention : la localisation temporaire ne permet pas d'appliquer le traitement « chantier » sur des exemplaires sur le rayon des réservations, en transit, en prêts, perdus.

- 1. Réalisation d'un **ensemble logique** (exemplaires physiques) à partir de la localisation temporaire.
- 2. **Suppression de la « note de services aux lecteurs »** (à partir de l'ensemble logique).

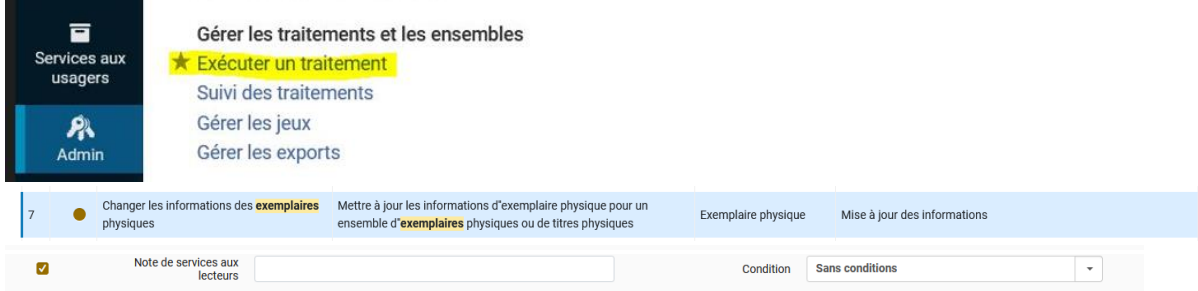

3. Exporter les résultats de l'ensemble logique dans un fichier excel pour **créer 2 ensembles exemplarisés** distincts :

1 ensemble : exemplaires disponibles et sur les rayons des réservations

1 ensemble : exemplaires en transit, en prêt, perdu

Le tri se fait à partir de la colonne « type de processus ».

Les exemplaires : manquant, traitement interne, service technique d'acquisition, numérisation ne sont pas concernés.

Attention : Conserver le fichier excel réalisé à partir de l'ensemble logique car lorsque la localisation temporaire sera supprimée l'ensemble logique précédent n'est plus utilisable. Possibilité de créer un 3<sup>e</sup> ensemble exemplarisé avec tous les exemplaires concernés.

- 4. Traiter les exemplaires sur **le rayon des réservations** : annuler les demandes.
- 5. **Suppression de la localisation temporaire** à partir de l'ensemble logique.

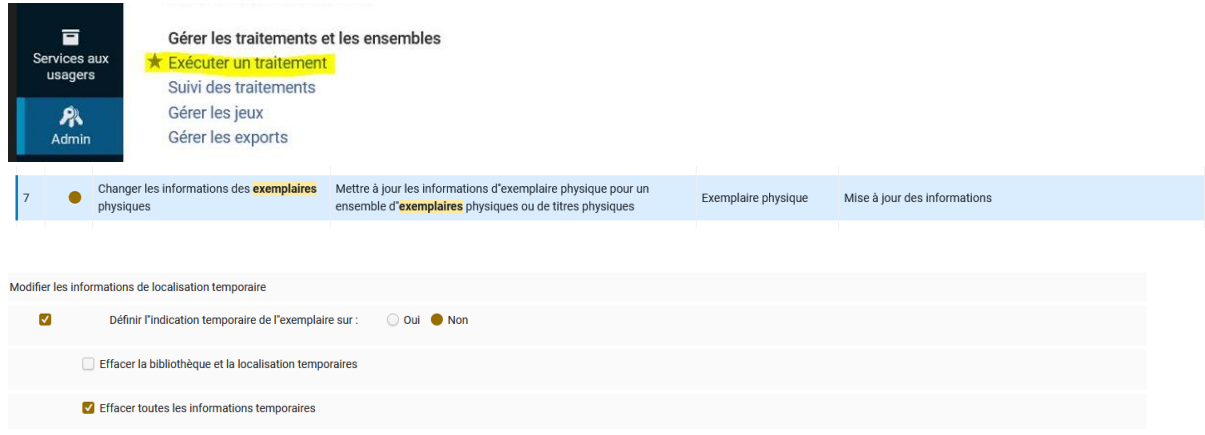

L'ensemble logique est alors vide.

6. **Appliquer un traitement interne** sur les 2 ensembles exemplarisés ou sur 1 seul si création au préalable d'un ensemble exemplarisé pour tous les exemplaires concernés (disponibles et autres).

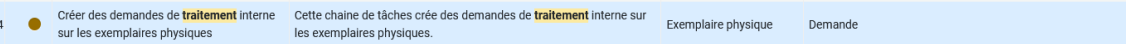

Choisir le Département de la bibliothèque propriétaire des exemplaires.

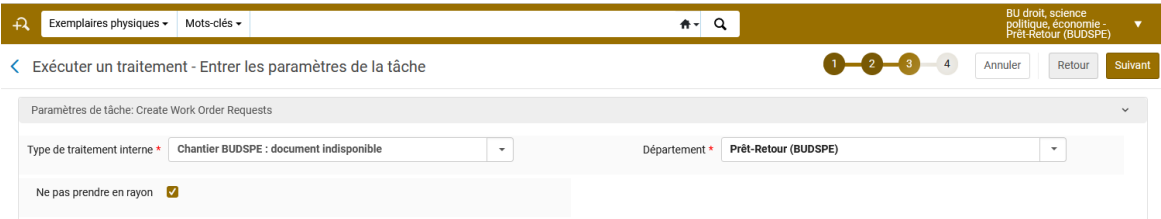

7. **Application de la « note de services aux lecteurs »** adéquat sur l'ensemble exemplarisé concernant les exemplaires sur le rayon des réservations, en transit, en prêt, perdu afin que ces derniers lors du retour soient acheminés dans la bibliothèque propriétaire.

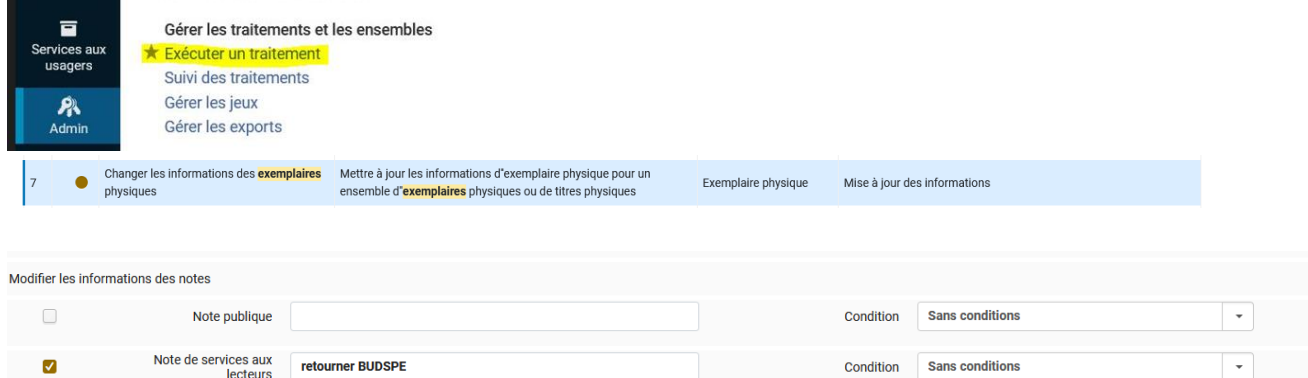

## **Concernant les exemplaires en transit, en prêt, perdu :**

Vérifier régulièrement leur statut par le biais de l'ensemble exemplarisé.

Lors du retour des exemplaires : penser à supprimer la note de services aux lecteurs.

Cas particulier des exemplaires sur les rayons des réservations : annuler les demandes.

Vérifier qu'ils basculent dans le traitement interne adéquat et supprimer la note de services aux lecteurs.

Pour les exemplaires en transit : Scanner les exemplaires et supprimer la note de services aux lecteurs.